# **Smart REC ご利用マニュアル**

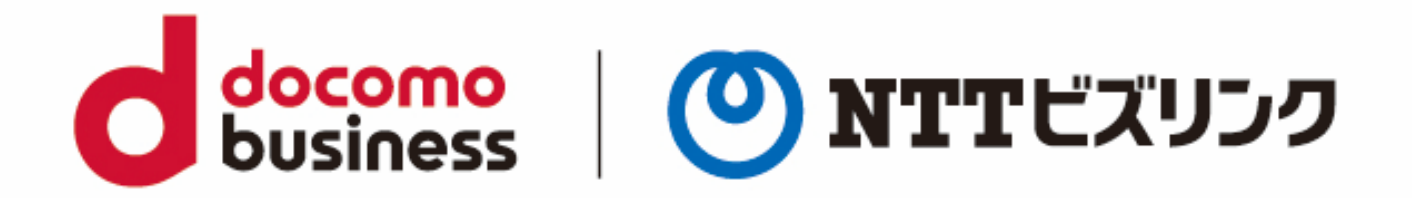

2022年10月1日 **NTTビズリンク株式会社**

© NTT BizLink, Inc. All Rights Reserved.

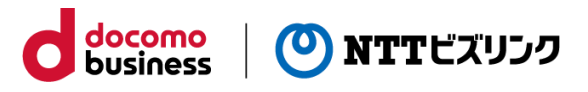

## **目次**

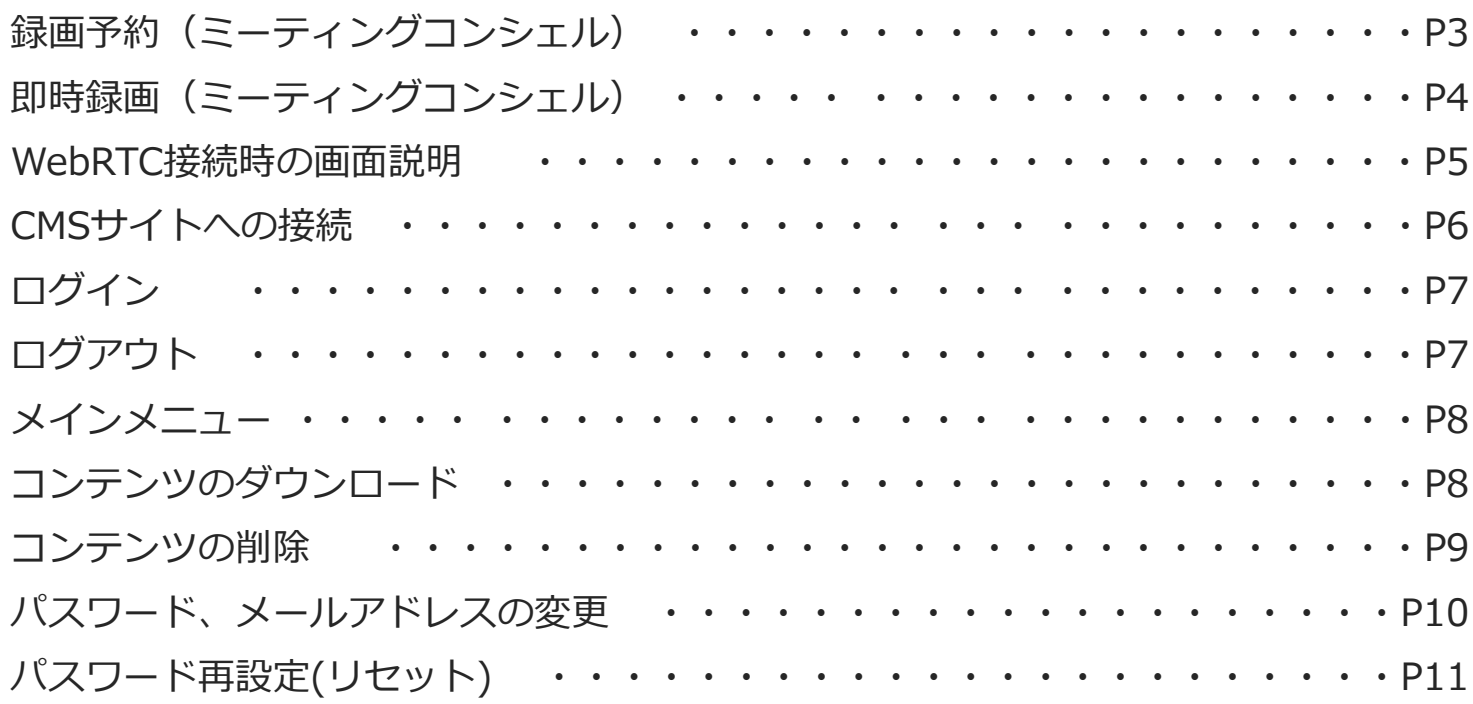

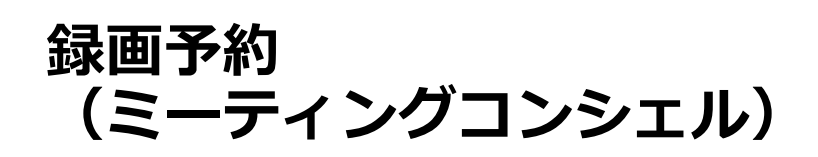

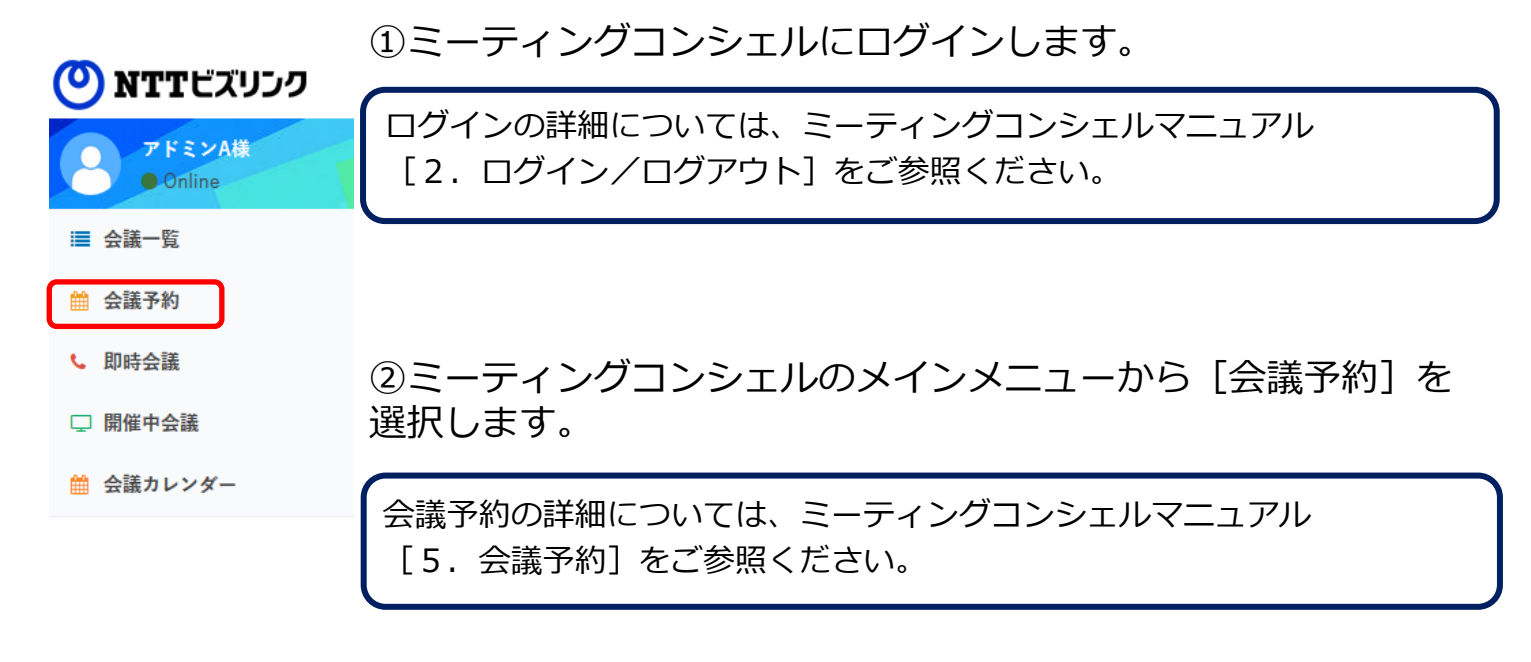

<mark>docomo</mark><br>business

(<sup>0</sup>) NTTビズリンク

③ [録画予約]欄にチェックを入れます。

※チェックを入れない場合でも開催中会議の操作画面から録画を開始することがで きます。詳細はP4の[即時録画]をご参照ください。

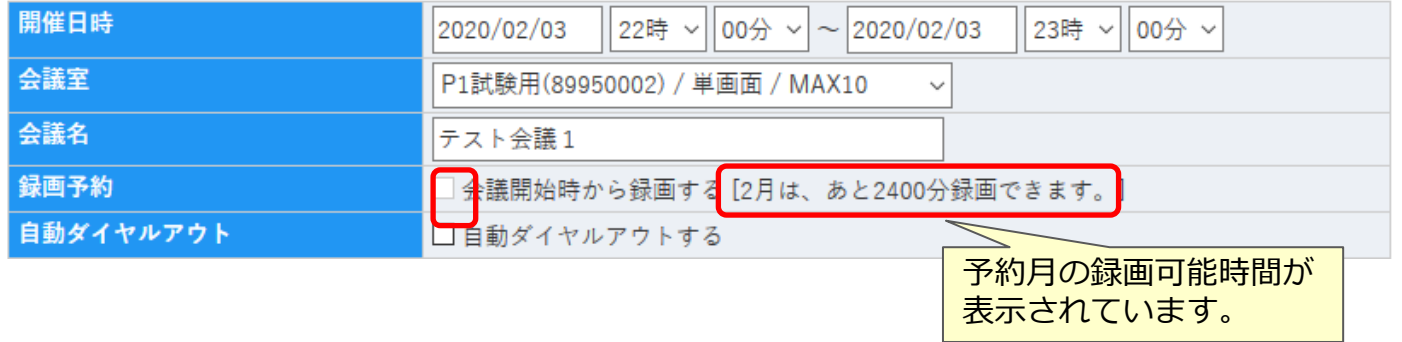

録画できる時間は月毎に上限が設定されています。

※録画の上限時間については録画オプションサービスをご確認ください。

「録画可能時間」は月ごとの最大録画可能時間から当月の録画時間を差し引いて算 出されます。

録画可能時間を越えた録画予約をしようとした場合はエラーとなり会議予約を完了 できません。

エラーメッセージ

会議時間が録画可能時間を超えています。

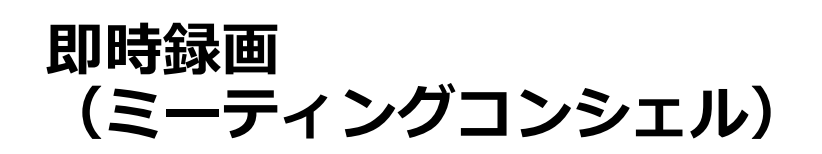

開催中会議のお好きな時に録画を開始・停止が可能になります。

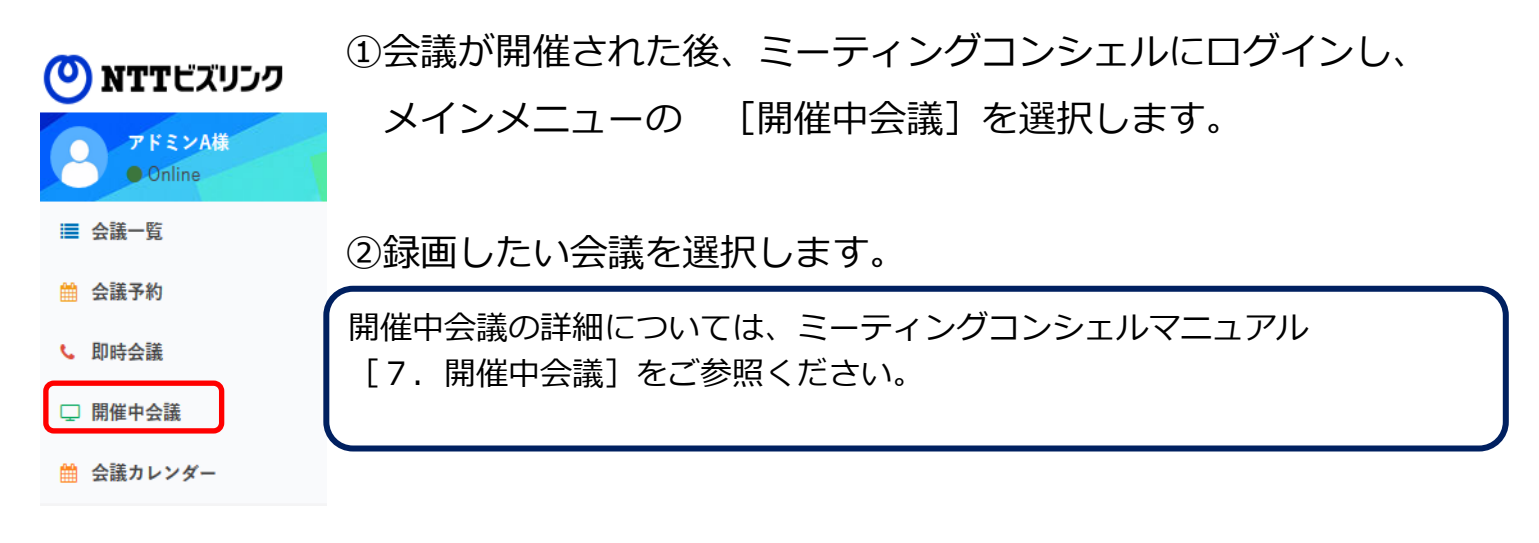

<mark>docomo</mark><br>business

(0) NTTビズリンク

③録画を開始したい時に[録画スタート]を押します。

録画が開始するまで「録画スタート」を押してから約2分ほどかかります。 「更新」ボタンを押して状態をご確認下さい。

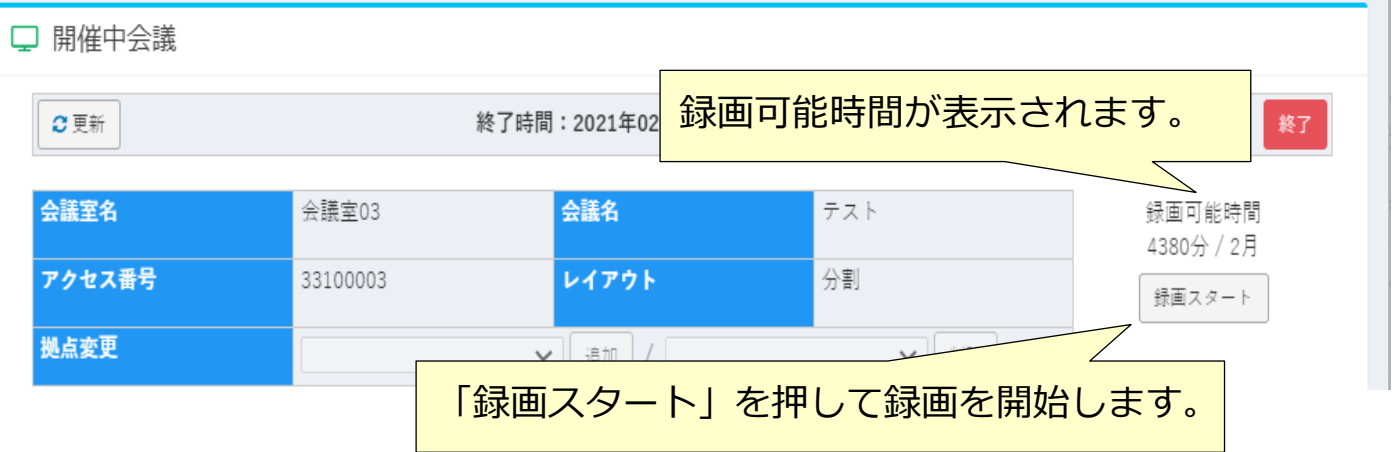

④録画を停止したい時に[録画ストップ]を押します。

録画が停止するまで約1分ほどかかります。「更新」ボタンを押して状態をご確認下 さい。

# **WebRTC接続時の画面説明**

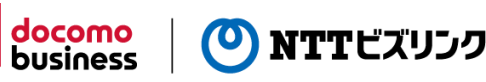

WebRTC接続のご利用にはWebRTC接続オプションのご契約が必要になります。

WebRTC接続の詳細については、WebRTC接続利用マニュアルをご参照ください。

①WebRTC画面に接続が出来ると、以下のような画面が表示されます。

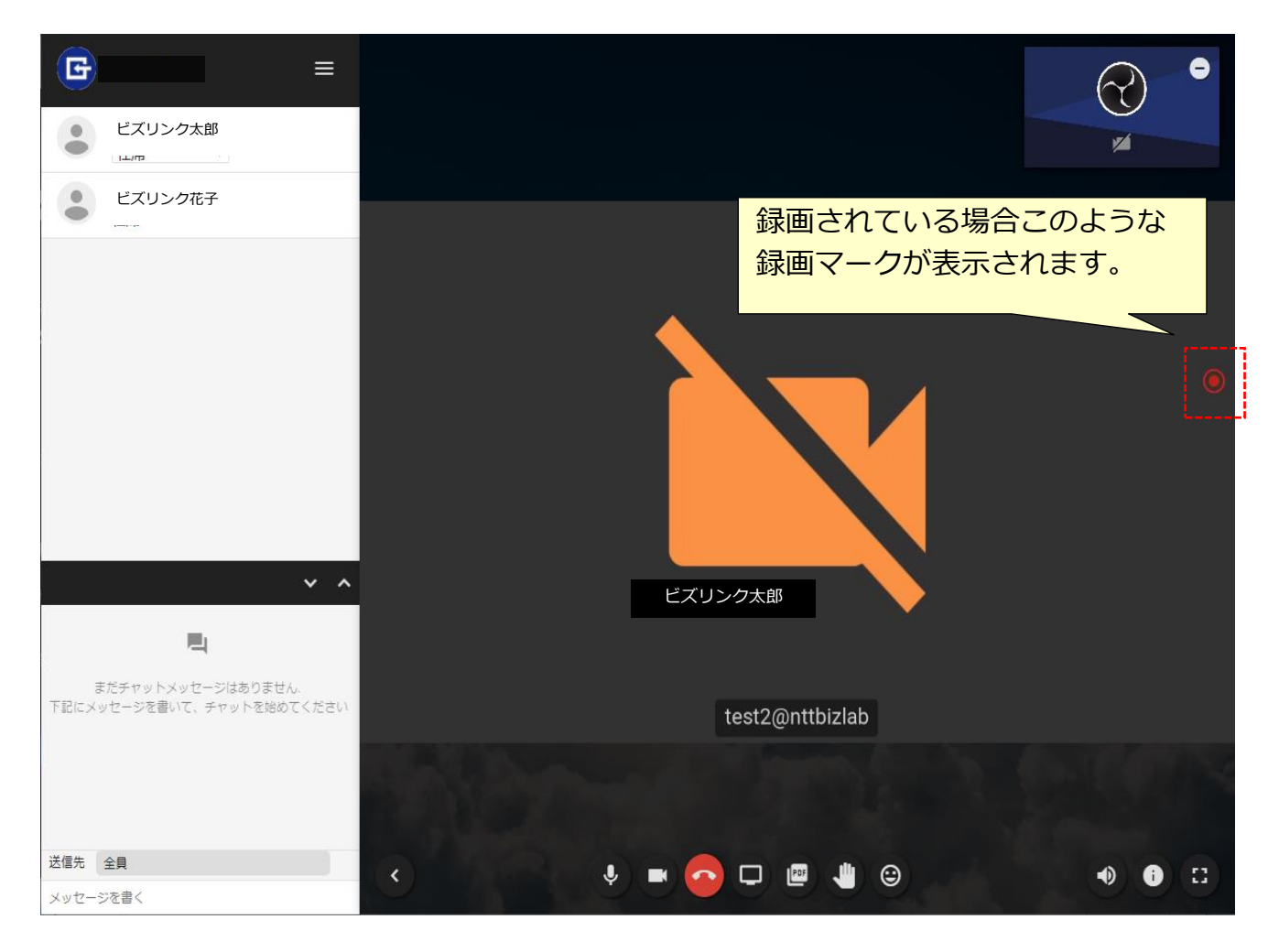

※録画マークの位置が変わる場合がありますが、すこし時間が経つと上記の場所にも どります。

## **CMSサイトへの接続**

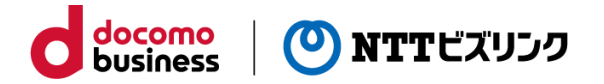

録画したコンテンツのダウンロードなどをおこなうには、インターネットへの接続が可 能なパソコンからウェブブラウザを起動し、以下のURLを入力し接続してください。

#### **URL:https://dl.mc2.biz4f.com/cms/**

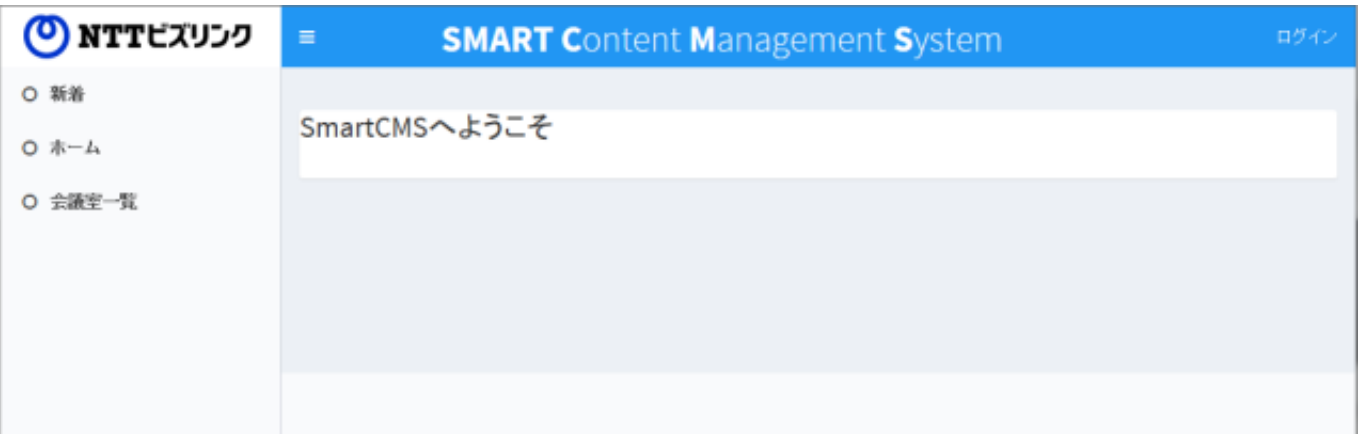

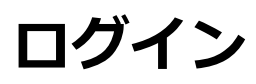

トップ画面の右上の『ログイン』を押下してください。ログイン画面が表示されます。

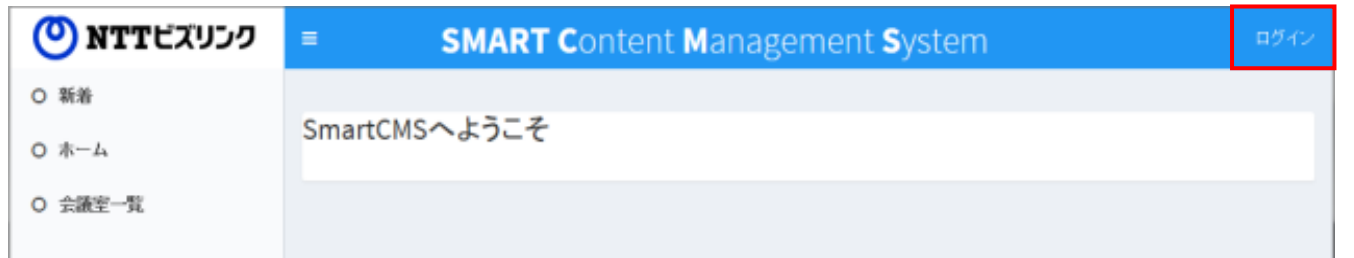

ログイン画面上の『ユーザー名』『パスワード』を入力し、『ログイン』ボタンを押下 してください。

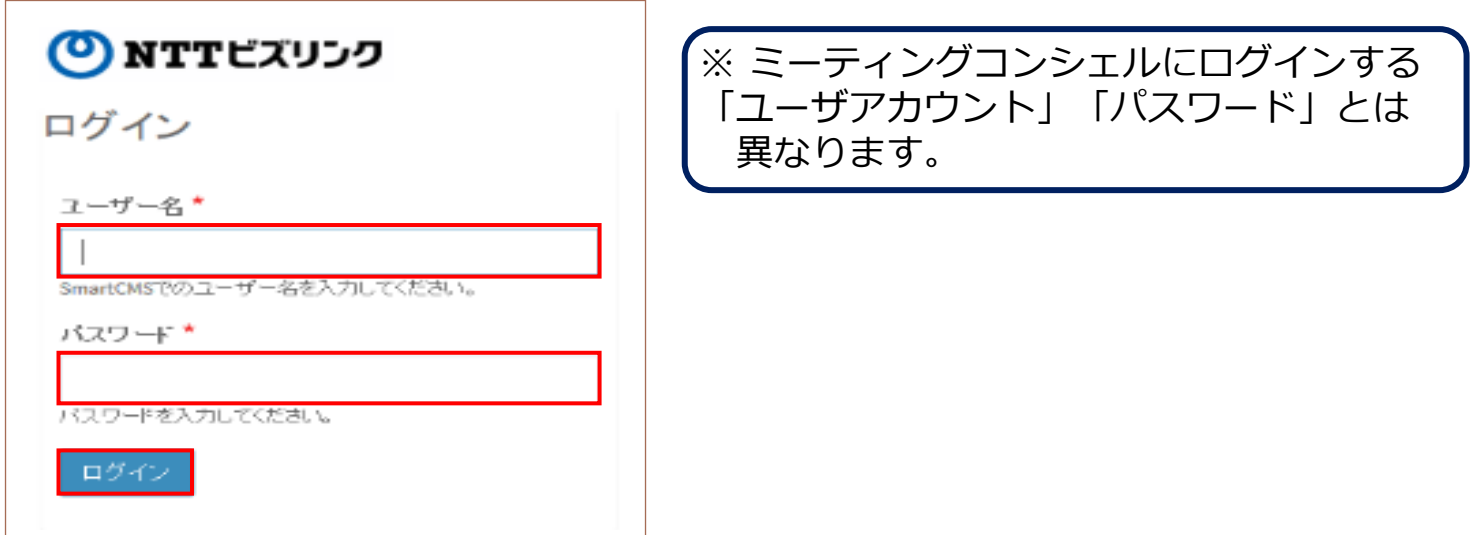

ログインに失敗した場合、『ユーザー名』を入力する欄が赤く囲われてログイン画面が 表示されます。

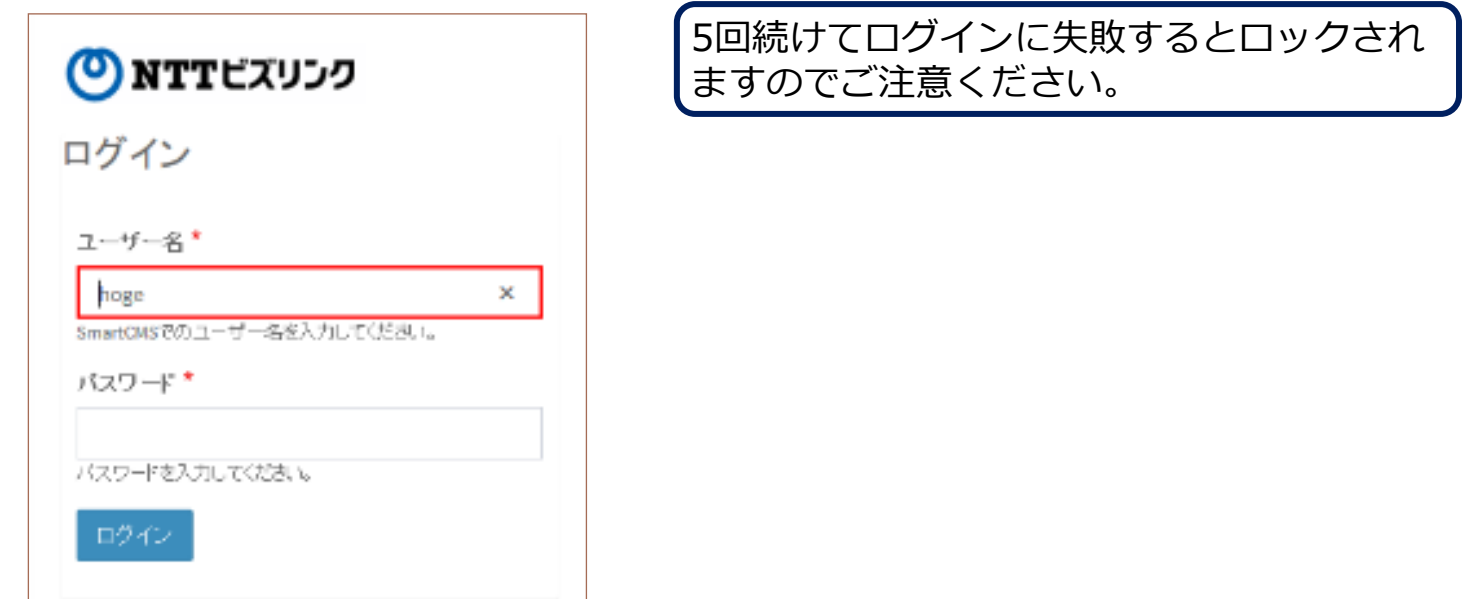

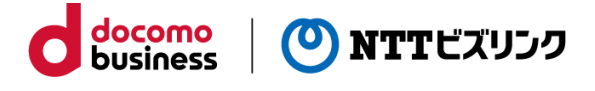

# **ログアウト**

トップ画面の右上に表示されているユーザー名を押下し『ログアウト』ボタンを押下し てください。

ログアウトをするとトップ画面が表示されます。

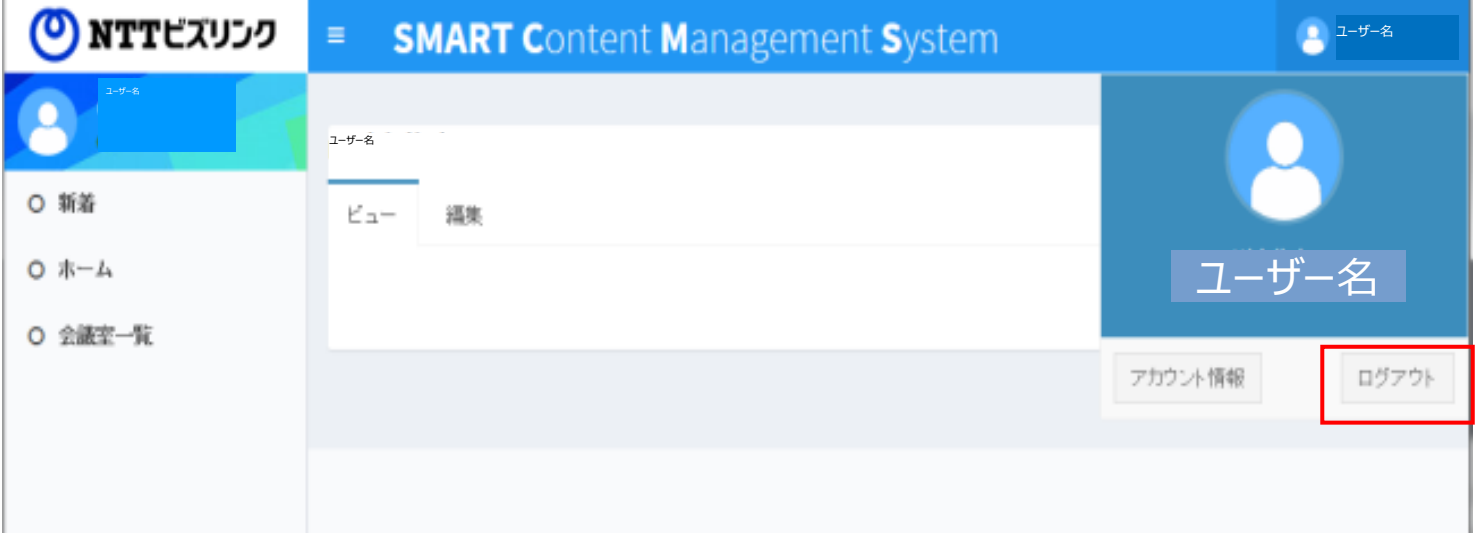

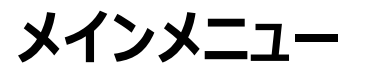

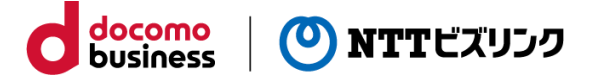

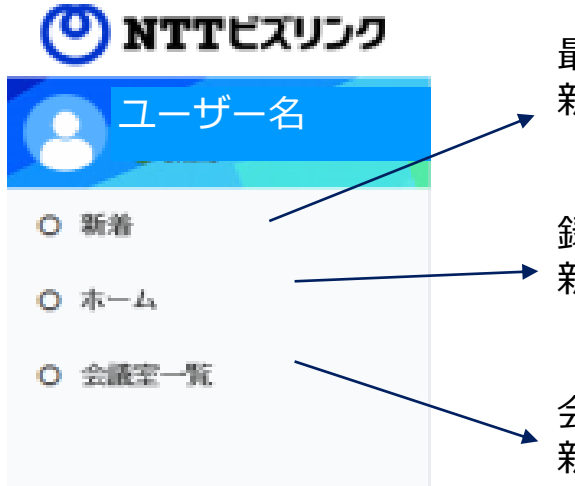

最近7日以内に録画されたコンテンツが 新しい順に表示されます。

録画されたコンテンツが 新しい順に表示されます。

会議室ごとに録画されたコンテンツが 新しい順に表示されます。

### **コンテンツのダウンロード**

メインメニューの「新着」「ホーム」「会議室一覧」にて録画されたコンテンツを表示 します。

ダウンロードしたいコンテンツのダウンロードリンクを選択するとダウンロードが開始 されます。 また、ダウンロードしたいコンテンツの画像を選択すると、ダウンロードしながら再生 できます。

※ダウンロードされるファイルはmp4ファイルです。 ※ファイルのダウンロード・再生は表記の日時まで可能です(21日後の次のAM9時ま で)。

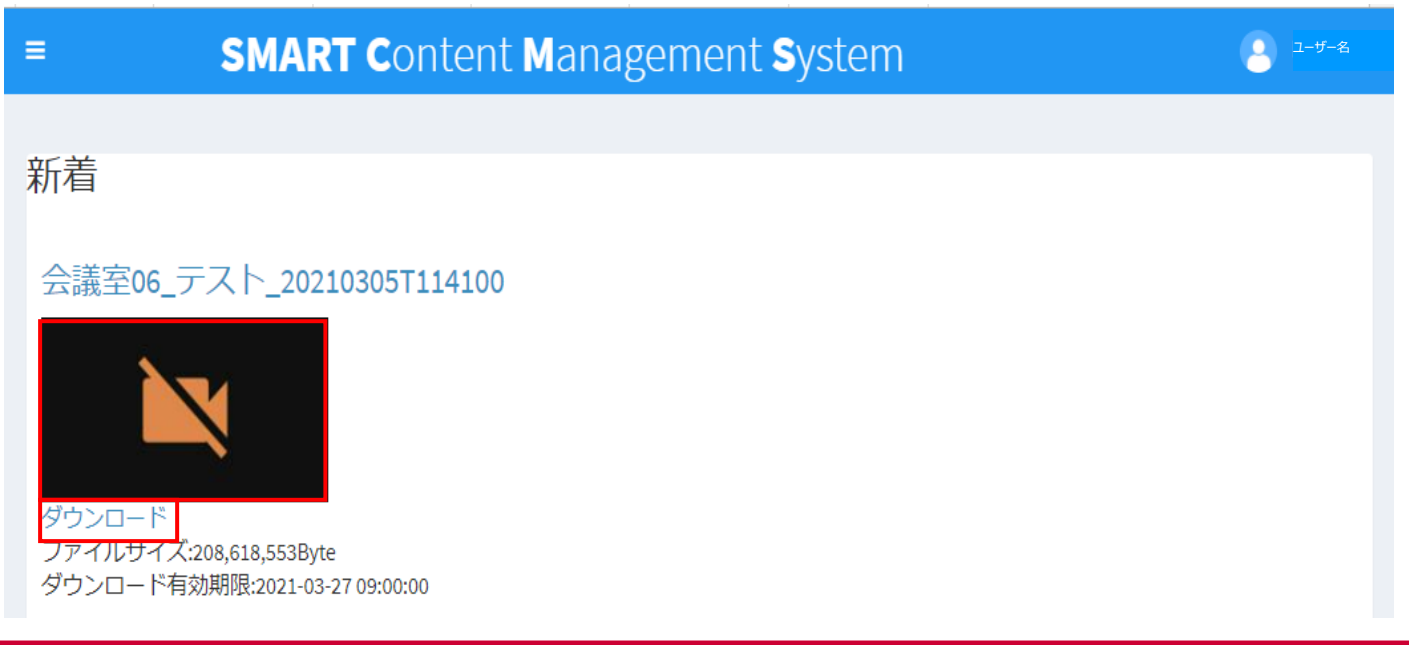

### **コンテンツの削除**

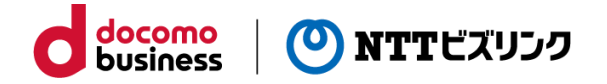

メインメニューの「新着」「ホーム」「会議室一覧」にて録画されたコンテンツを表示 します。削除したいコンテンツのファイル名を選択します。

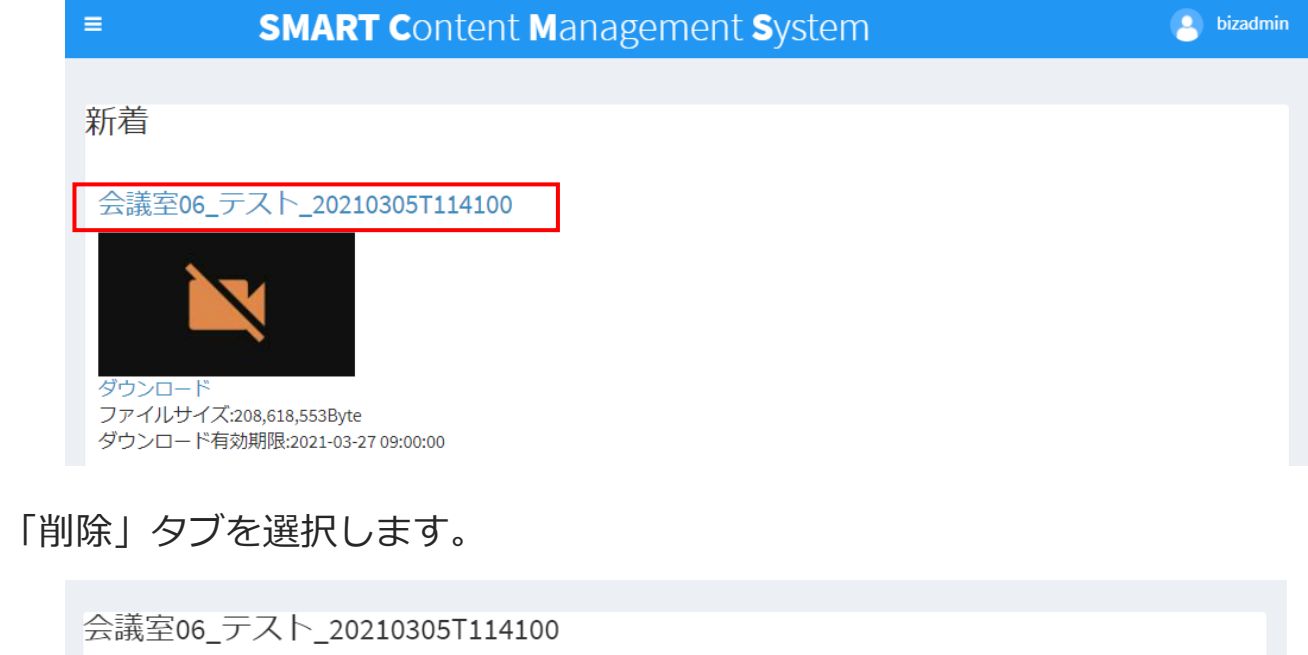

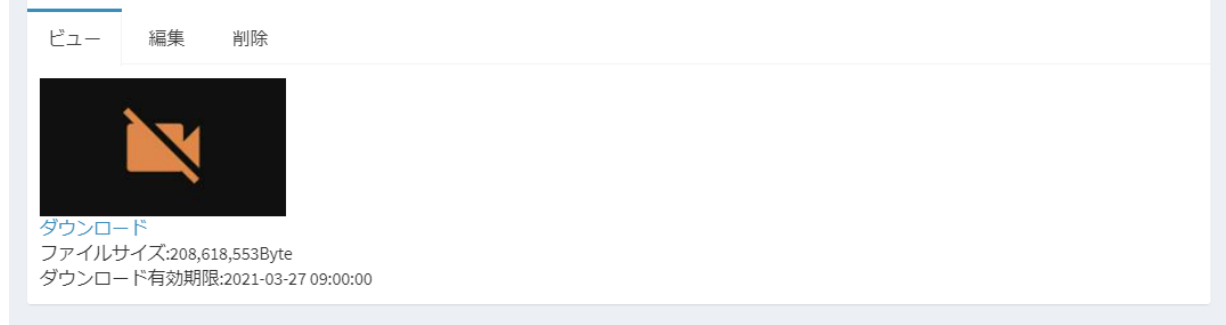

削除確認画面が表示されます。

『削除』ボタンを押下するとコンテンツが削除されます。

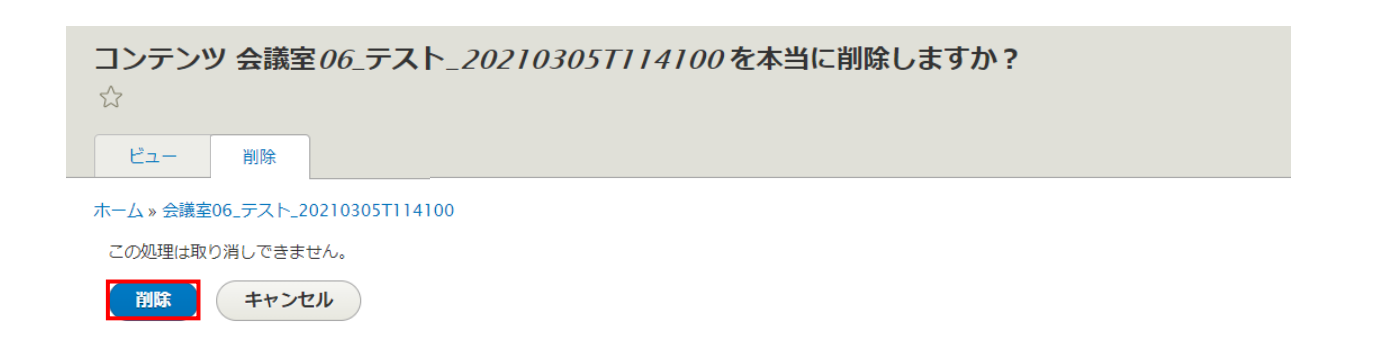

※削除』ボタンを押下し削除を行った後に、コンテンツを戻すことはできません。

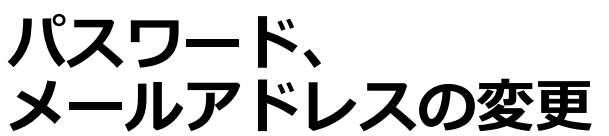

トップ画面の右上に表示されているユーザー名を押下し、 『アカウント情報』ボタンを押下してください。

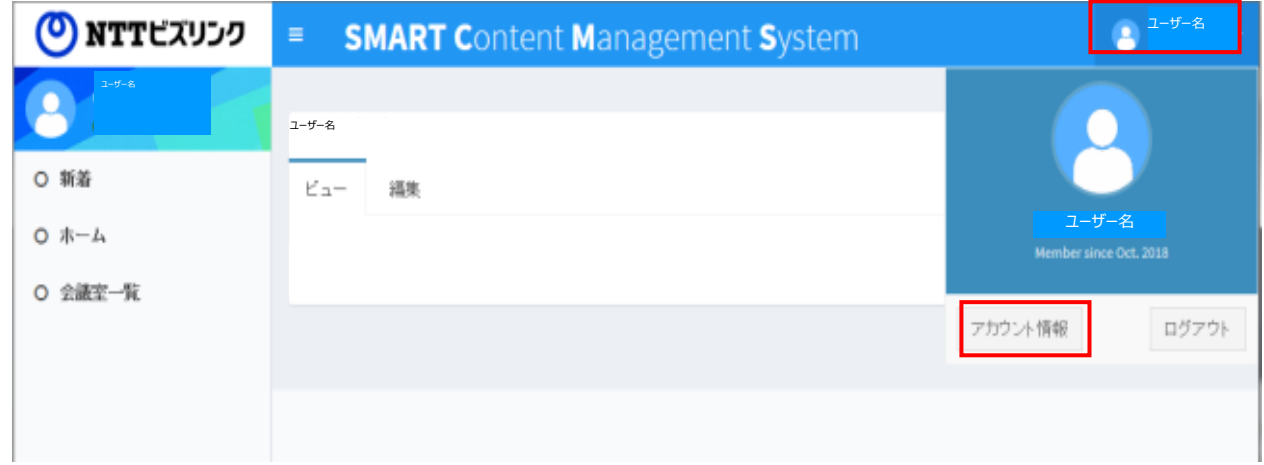

docomo<br>business

(O) NTTビズリンク

パスワードを変更する場合は、

「現在のパスワード」に変更前のパスワードを入力し、「パスワード」「パスワードの 確認」に変更後のパスワードを入力し「保存」を押します。

メールアドレスを変更する場合は、

「メールアドレス」に変更後のメールアドレスを入力し「保存」を押します。

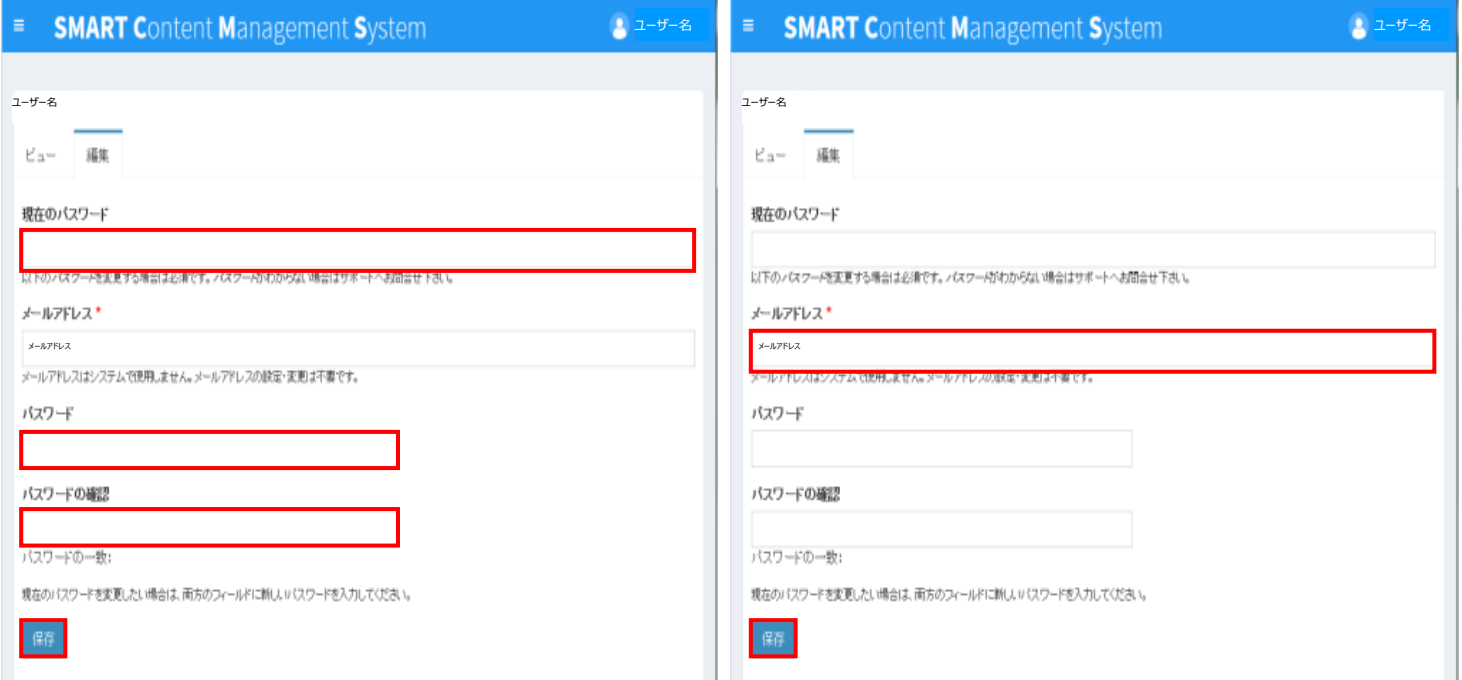

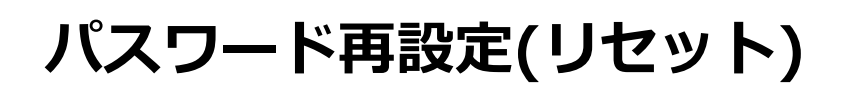

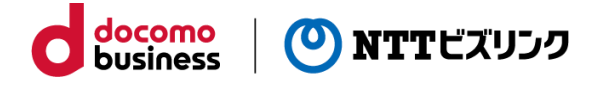

トップ画面の右上の『ログイン』を押下します。

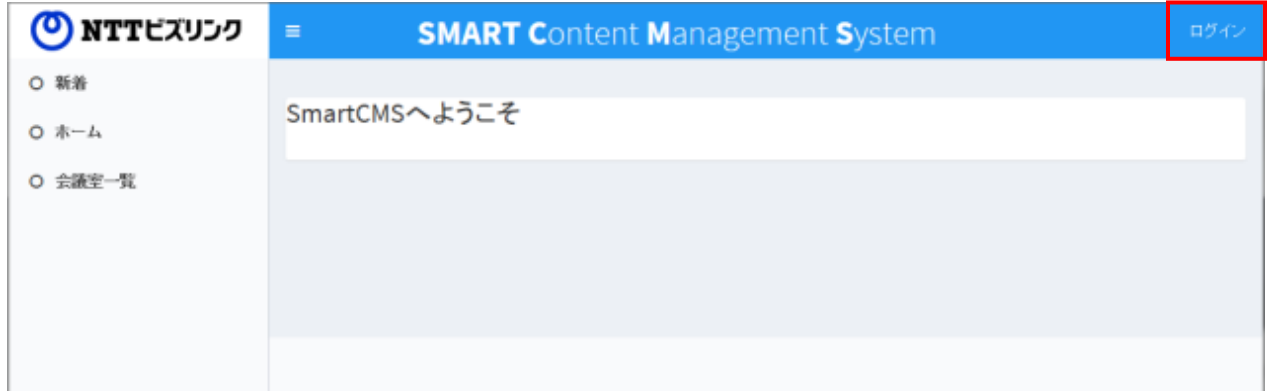

ログイン画面上の『パスワード再設定』を選択します。

『ユーザー名またはメールアドレス』欄に入力し『送信』ボタンを押下します。

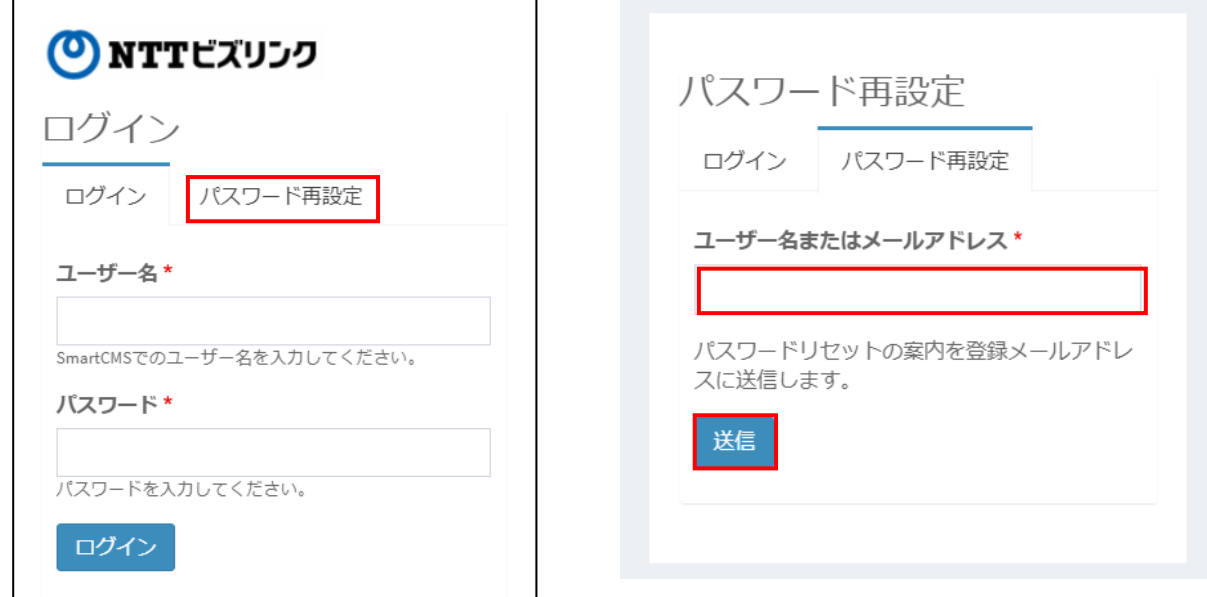

ご登録されているメールアドレス宛にメールが送信されますので、受信確認をしてくだ さい。

件名: SmartCMSでの代替ログイン情報

差出人: SmartCMS [bizadmin@dl.mc2.biz4f.com](mailto:bizadmin@dl.mc2.biz4f.com)

本文:

SmartCMSで、あなたのアカウントのパスワードリセットが要求されました。

このリンクをクリックするか、ブラウザにコピーと貼り付けをすることでサイトにログインすることがで きます。

*<URL情報>*

このリンクからのログインは一回かぎり有効です。リンク先ではパスワードを設定することができます。 使用されなければ一日で有効期限が切れ何も起こりません。

-- SmartCMS

# **パスワード再設定(リセット)**

メール本文に記載されている<URL情報>を入力し接続してください。

パスワードリセット用ログイン画面が表示されますので、

『ユーザ名』欄にユーザ名を入力し、『ログイン』ボタンを押下します。

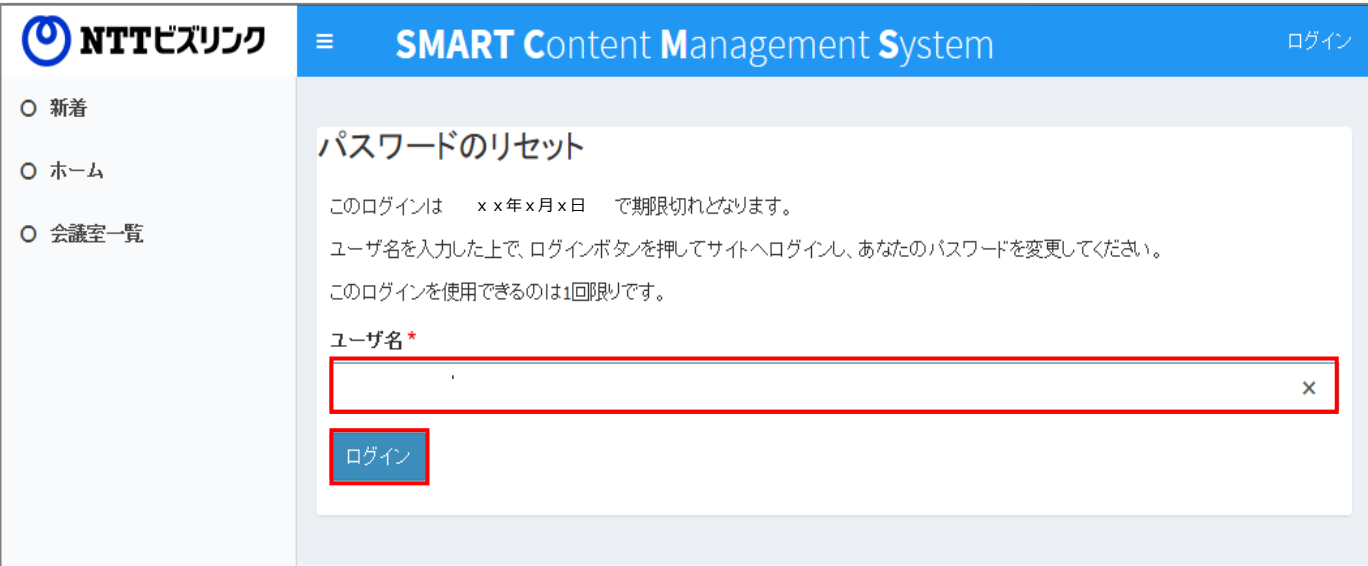

docomo<br>business

(0) NTTビズリンク

『パスワード』『パスワードの確認』欄に新たに設定するパスワードを入力し、「保 存」を押します。

次回以降、新たに設定したパスワードでログインできます。

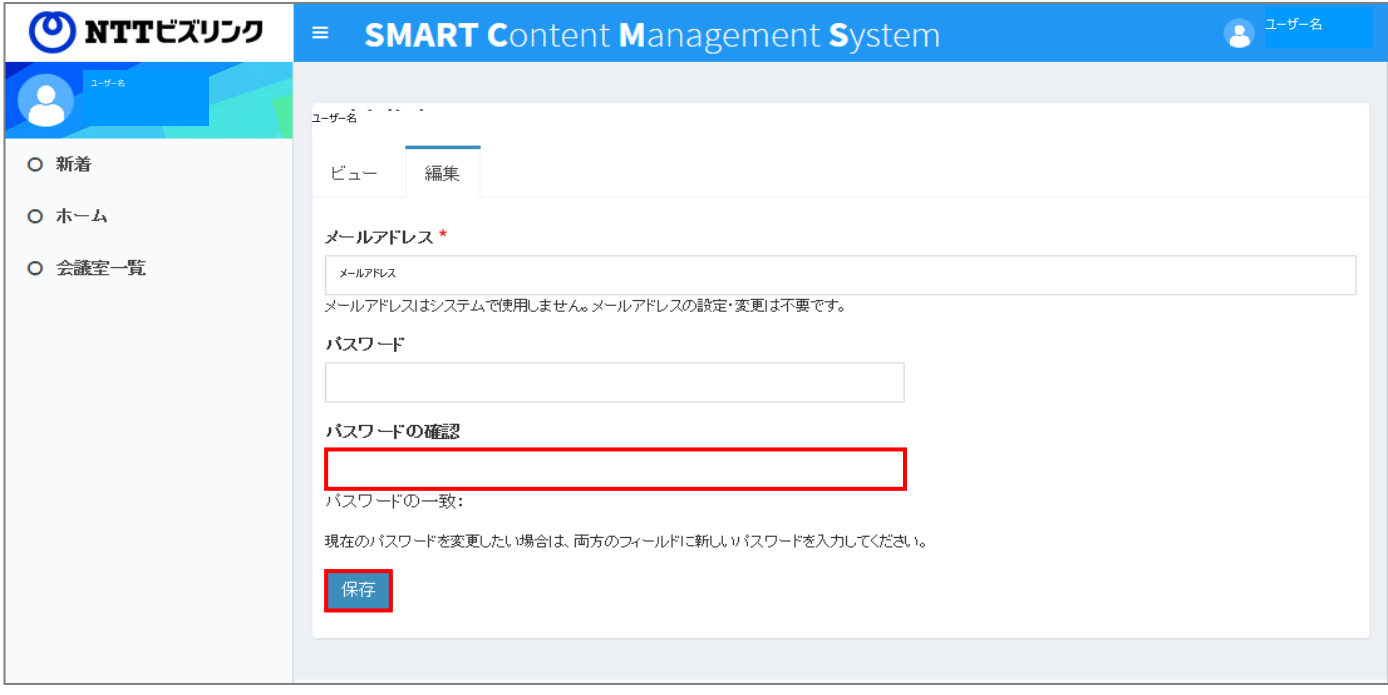

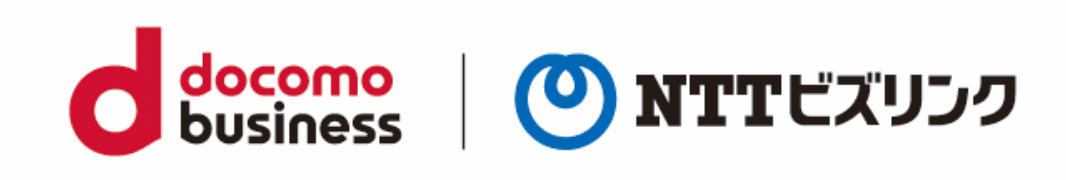